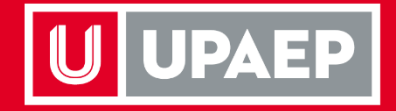

## **Manual de Inscripción/Reinscripción**

**Posgrados Cuatrimestrales Otoño 2021 Del 9 al 13 de agosto**

**UPAEP** La Universidad Transformadora

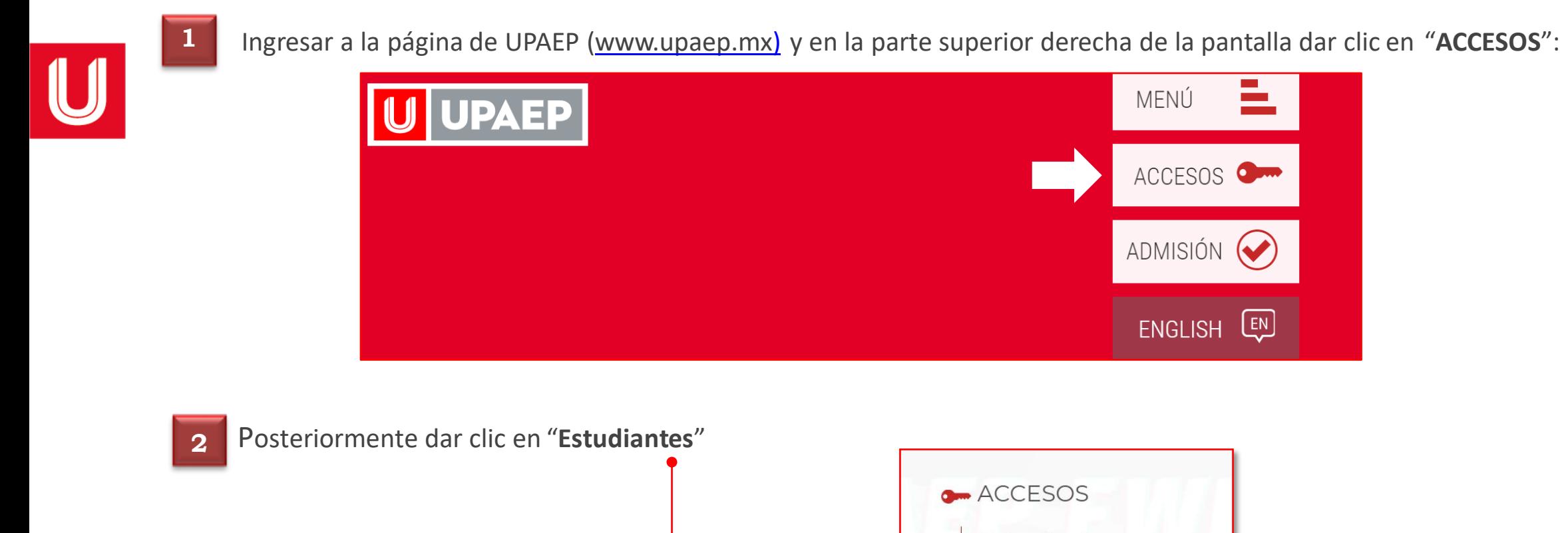

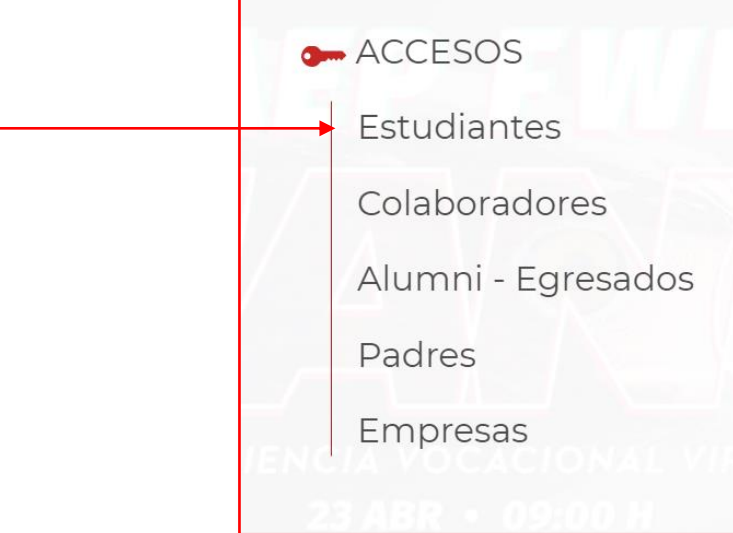

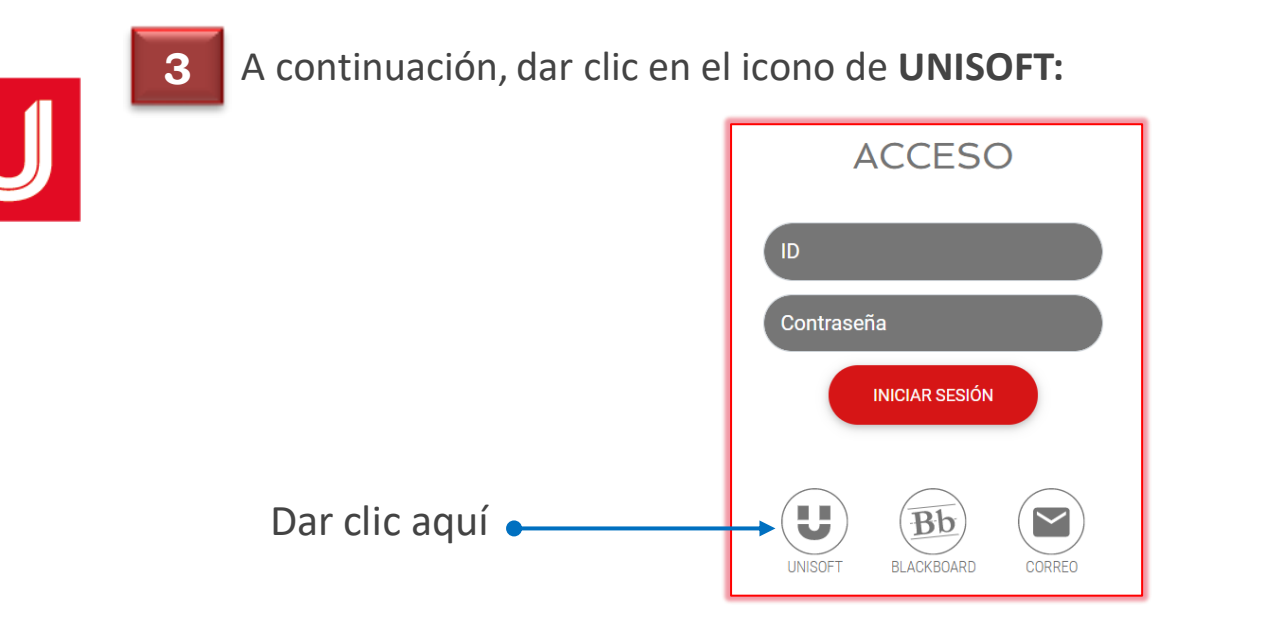

Puedes ingresar directamente desde el siguiente link: [https://academico.upaep.mx/UnisoftV4](https://academico.upaep.mx/UnisoftV4/login/login.jsp) /login/login.jsp

• Para ingresar a UNISOFT debes introducir tu **ID y contraseña** en mayúsculas.

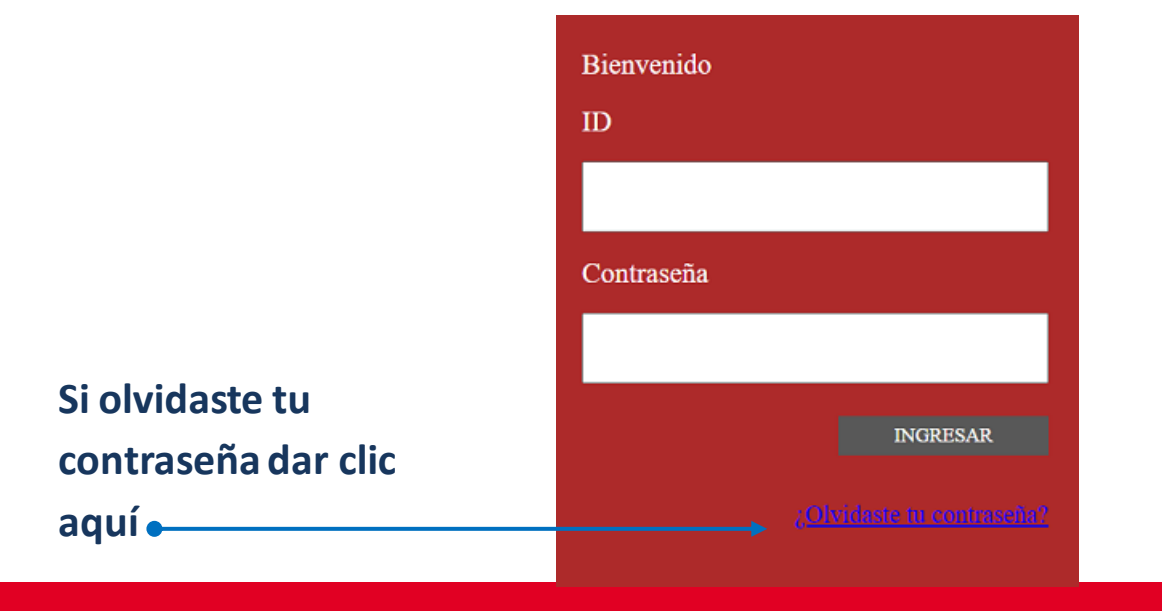

Si requieres asesoría comunícate al **CENTRO DE ATENCIÓN A USUARIOS UPAEP (CAU): Tel.** 222309-94-11 **E-mail.** [cau@upaep.mx](mailto:cau@upaep.mx)

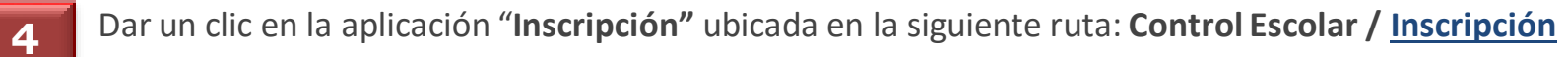

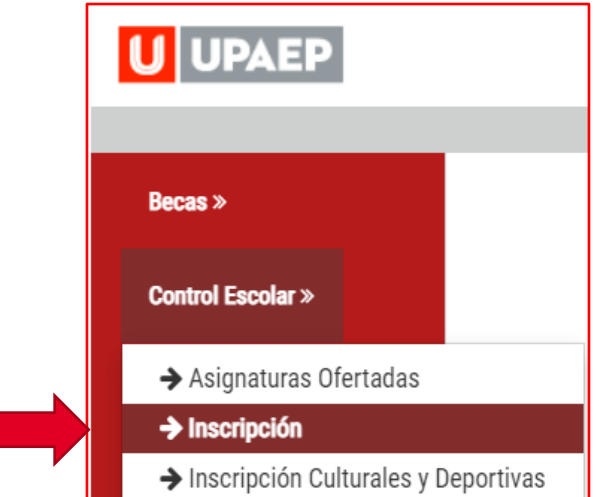

5 Sino tienes algún bloqueo (tesorería, documentación, adeudo biblioteca...) te aparecerá la siguiente pantalla:

Del lado izquierdo encont asignaturas en color amar puedes cursar y están disponed para este periodo, al dar do sobre alguna de ellas, te n del lado derecho los grup **disponibles de dicha materia**

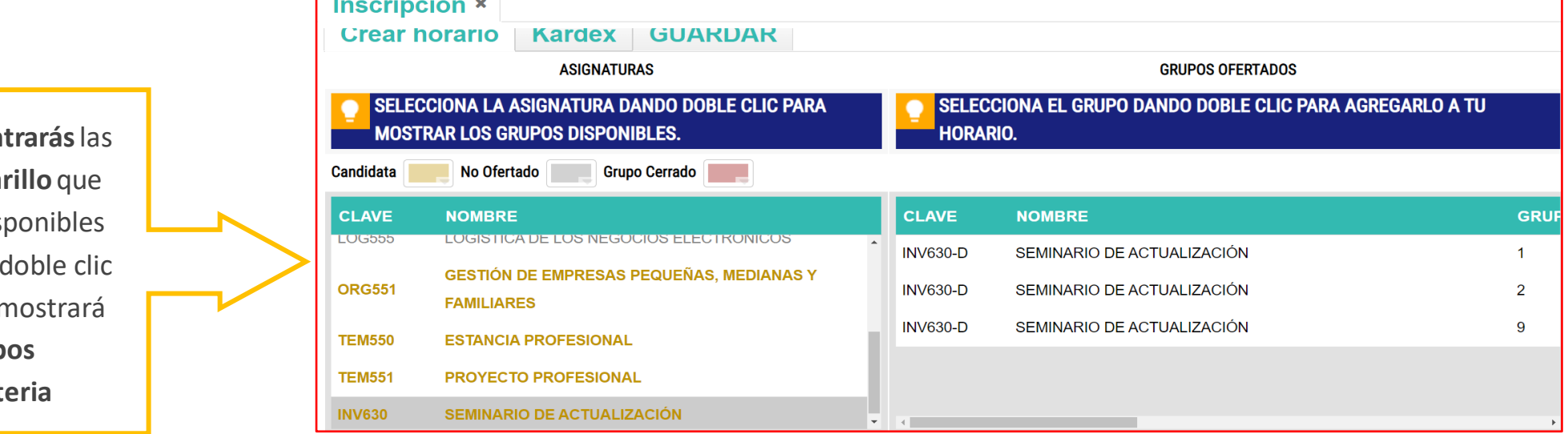

**4 6**

Para visualizar **el horario y al catedrático** de la asignatura que elegiste anteriormente, arrastrar hacia la derecha la barra de desplazamiento horizontal, Posteriormente, cuando hayas seleccionado la asignatura que cursarás en el periodo, dar doble clic y se agregará a la sección: **GRUPOS SELECCIONADOS.**

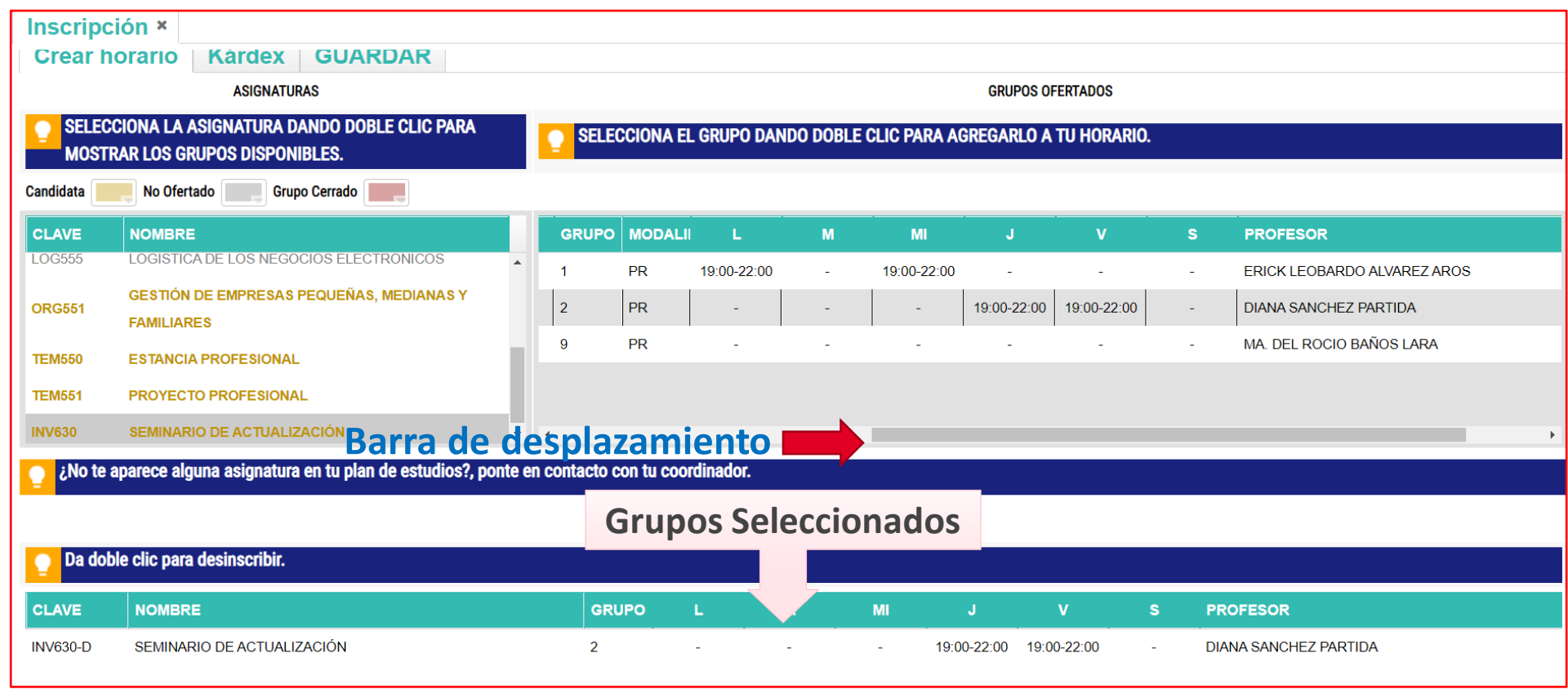

**NOTA.** Para dar de alta más asignaturas se debe realizar el **mismo procedimiento**, todas las asignaturas que deseas cursar tendrán que colocarse en la sección **grupos seleccionados,si quieresretirar una materia hay que dar doble clic sobre ella.**

Una vez que tengas todas las asignaturas en la sección **grupos seleccionados**, en la parte superior izquierda dar clic en **GUARDAR, posteriormente** encontrarás la sección **forma de pago** y deberás elegir: **Normal o Anticipada,** enseguida dar clic en **Calcular Pagos.**

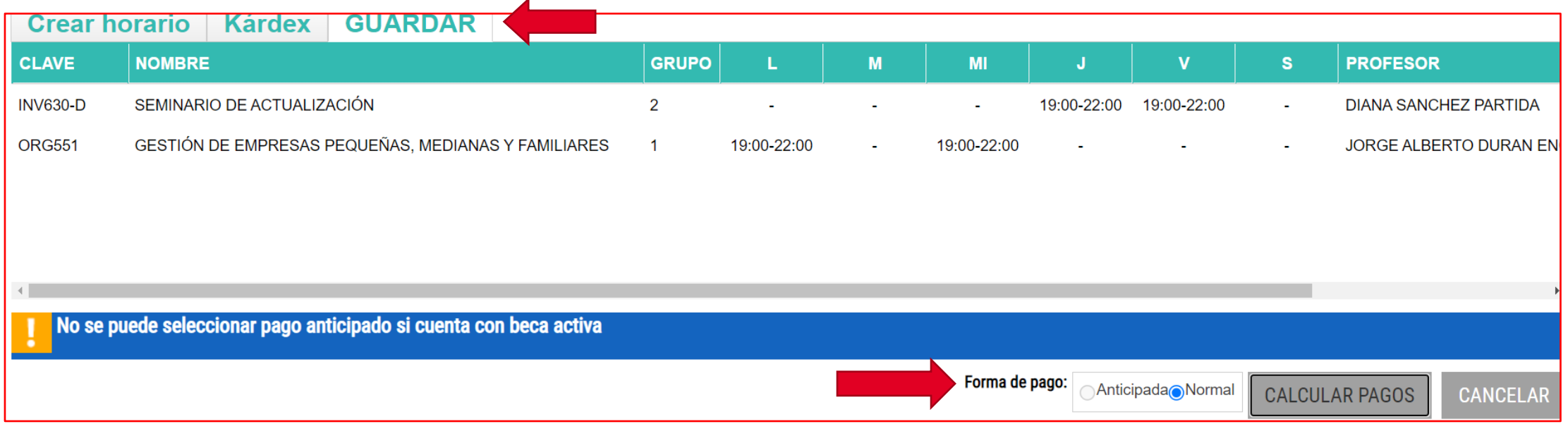

• Ya que nos dio el cálculo de los pagos, dar clic en **GUARDAR INSCRIPCIÓN.**

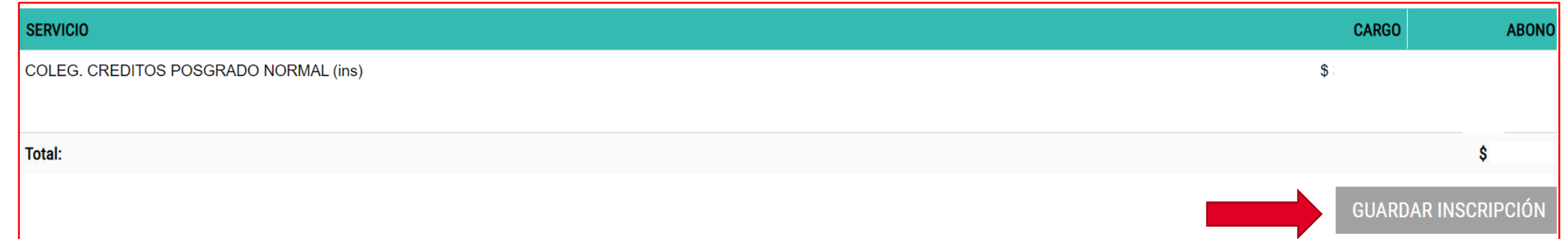

**UPAEP** La Universidad Transformadora

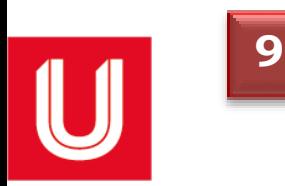

**<sup>7</sup> <sup>9</sup>** A continuación, te mostrará en pantalla tu **fajilla** de materia(s).

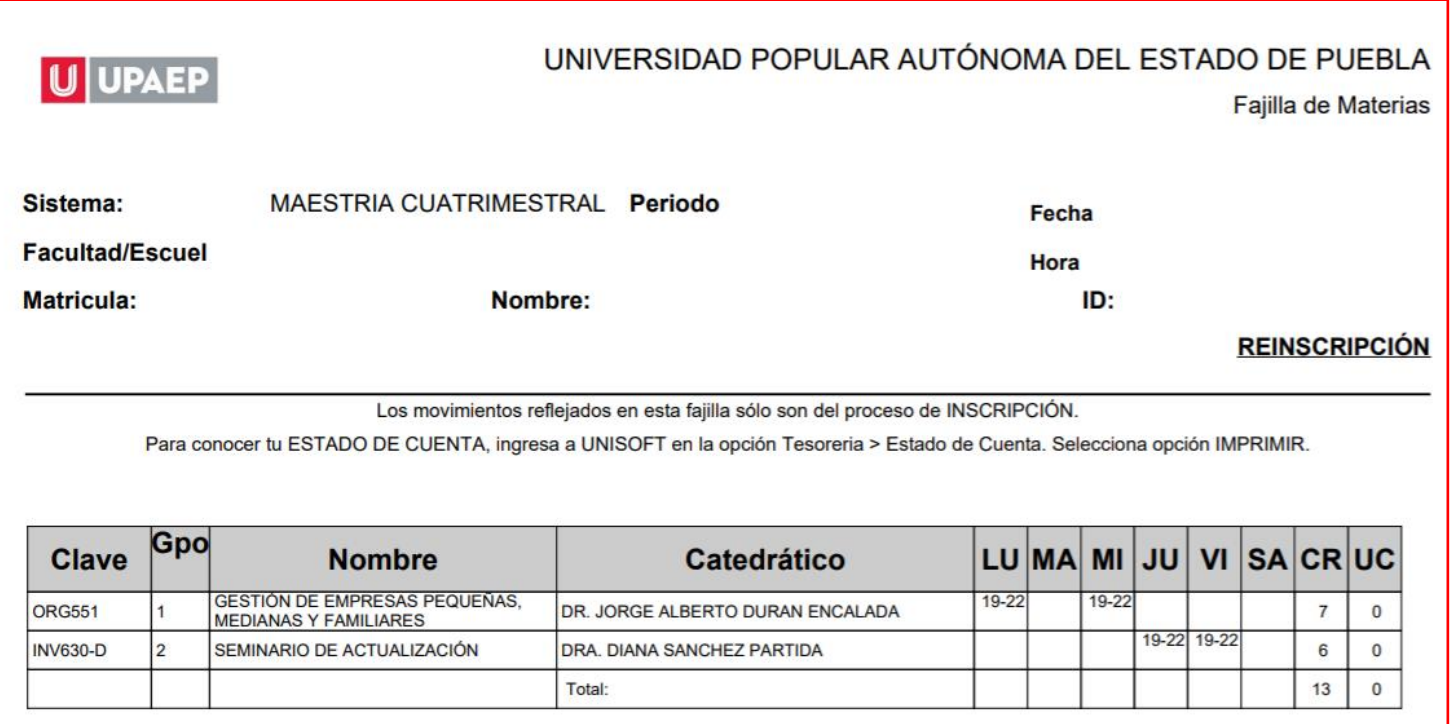

Conserva tu **fajilla** para cualquier duda o aclaración.

• Para conocer **el monto,** debes imprimir tu estado de cuenta, ingresando a UNISOFT en la opción: **Tesorería> Estado de Cuenta.**

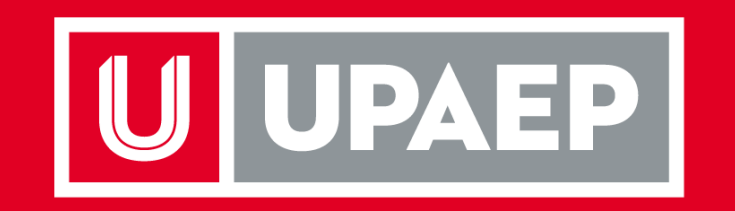